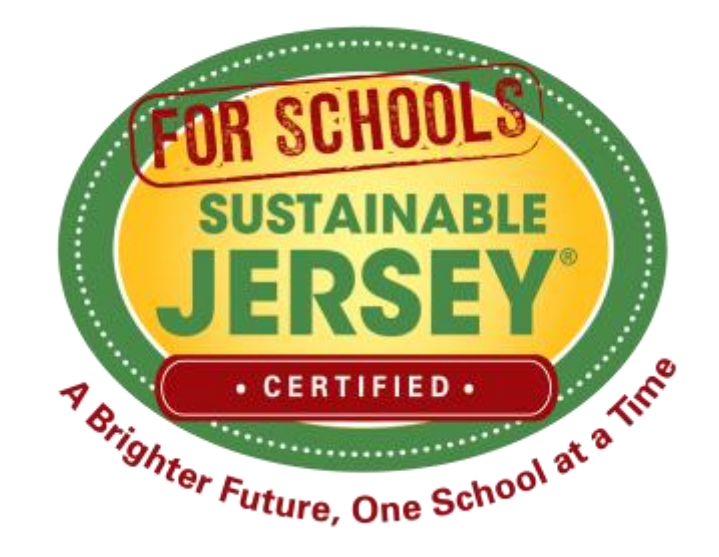

# Preparing for Certification

## October 18, 2017

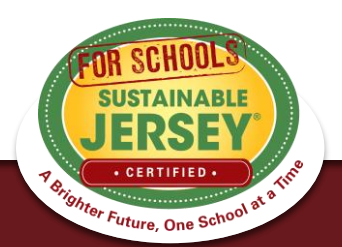

### Presenters

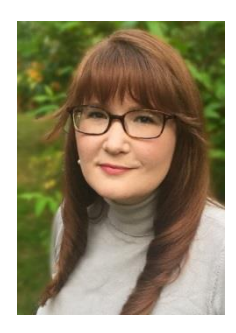

Heather McCall, Program Director Sustainable Jersey for Schools [mccallh@tcnj.edu](mailto:mccallh@tcnj.edu) 609-771-2469

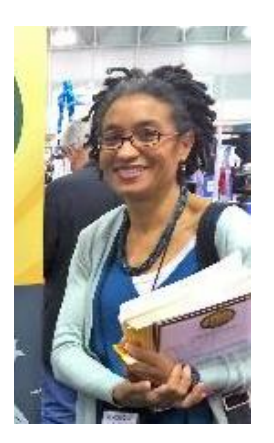

Veronique Lambert, Program Coordinator Sustainable Jersey for Schools [lambertv@tcnj.edu](mailto:lambertv@tcnj.edu) 609-771-3427

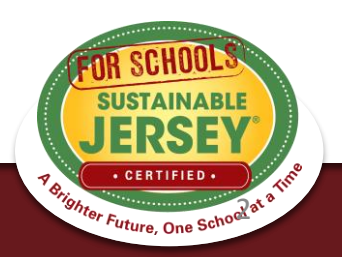

## **Upcoming Webinars**

### **New Actions & Updates - Nov 16, 2017, 3:00 PM - 4:00 PM**

Join the SJS staff and members of the iSTEAM, Health & Wellness, and Energy task force as we provide an overview of new program actions for the 2018 certification Cycle.

### **PSEG Grant Informational Webinar - Nov 30, 2017, 3:00 PM - 4:00 PM**

Join the SJS staff to learn more about this funding opportunity, eligibility criteria, and guidelines for a strong application.

**For more details, or to register, visit [www.sustainablejerseyschools.com/Events&Trainings](http://www.sustainablejersey.com/Events&Trainings)**

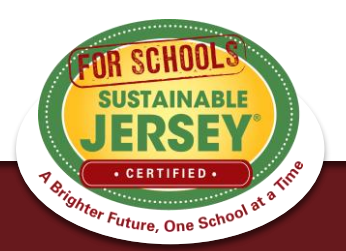

# **Grant Funding Opportunities**

### **Accepting Applications Now:**

- Gardinier Environmental Fund Grants / Deadline Oct 31, 2017
	- \$30,000 and \$10,000 grants for energy projects focused on conservation, efficiency, and renewable energy
- NJEA Grants / Deadline Oct 31, 2017
	- \$10,000 and \$2,000 grants for any initiative that would earn points towards Sustainable Jersey for Schools certification

### **Coming Soon!**

- PSEG Grants / Deadline Feb 9, 2018
	- \$10,000 and \$2,000 grants for any initiative that would earn points towards Sustainable Jersey for Schools certification

**For more details, visit [www.sustainablejerseyschools.com/grants-resources](http://www.sustainablejerseyschools.com/grants-resources)**

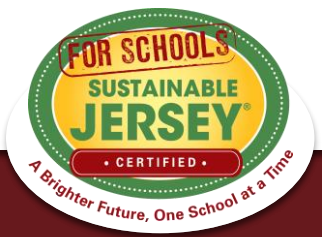

## Webinar Agenda

- **Overview**
- Certification Requirements
- Green Team Resources for application
- 2017 application submission and review cycle
- Accessing your account & application
- Uploading documentation and submitting the application
- Reviewer Feedback
- Quick Step Guide to Submission
- Final Thoughts
- Question & Answer Session

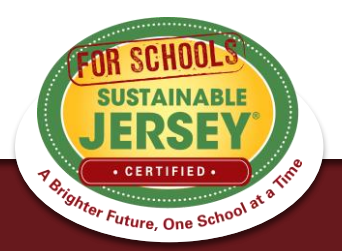

## Overview of Application Process

- Sustainable Jersey for Schools offers an online application for certification.
- One certification cycle per year with 3 submission dates
- Districts and schools submit applications, but only schools are certified
- Points earned on the district application flow to their schools
- **1 st Submission Deadline: January 19, 2018**

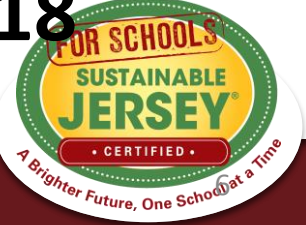

## Levels of Certification

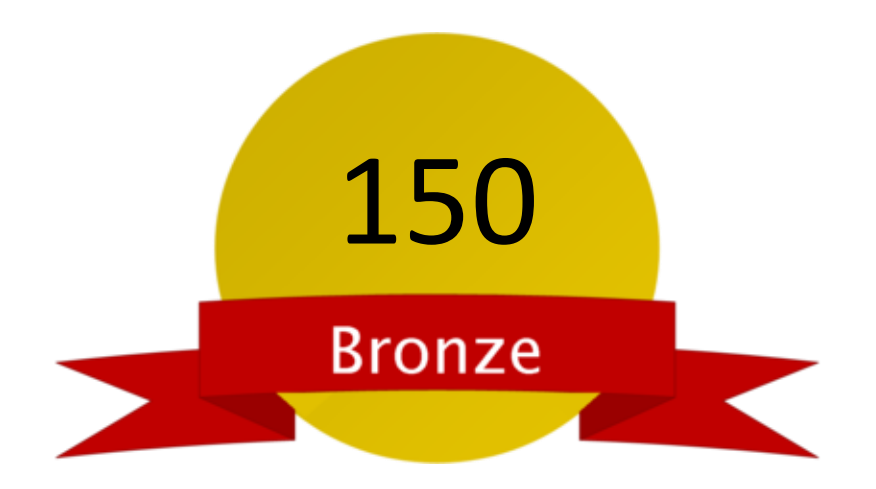

- Green team
- 2 out of 10 priority actions
- Actions completed in 6 of 19 categories

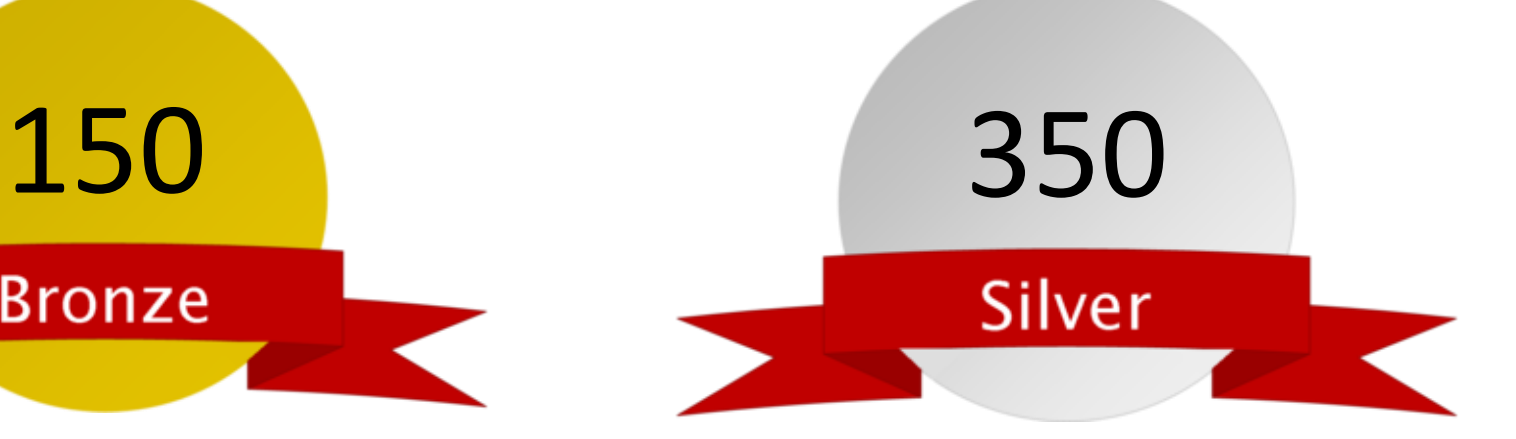

- Green team
- 3 out of 10 priority actions
- Actions completed in 8 of 19 categories

 $\overline{\mathbf{v}}$ 

righter Future, One Schol

### Green Team Resources for Application

Go to [Green Team Resources](http://www.sustainablejerseyschools.com/grants-resources/green-team-resources/) under [Grants & Resources](http://www.sustainablejerseyschools.com/grants-resources/green-team-resources/) tab of website:

- **Master Action Tracking Spreadsheet** 
	- Helpful planning tool to track progress; checklist for uploading materials
	- Includes action name, point value, submission requirements, timeframes, resubmission requirements
- **Application User Guide** 
	- Instructions on how to work in the online application
	- Also accessible in "Help" area of online application

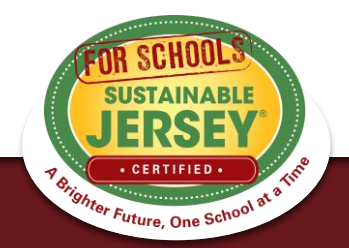

# Applying for Certification/Recertification

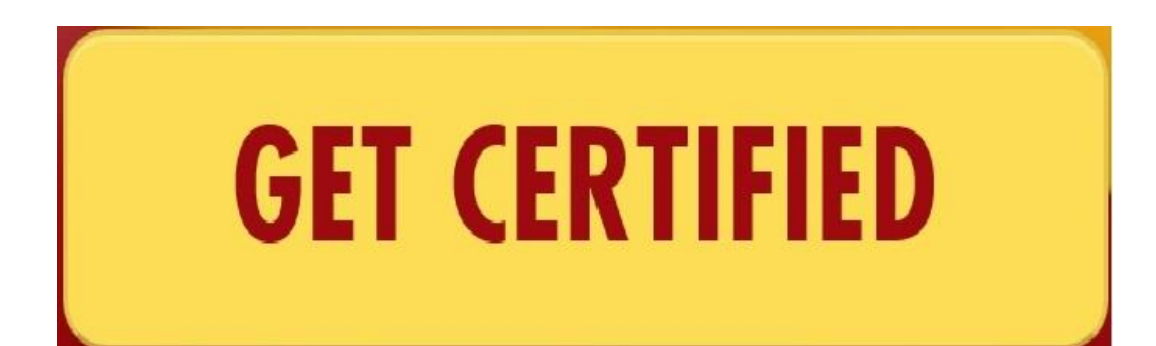

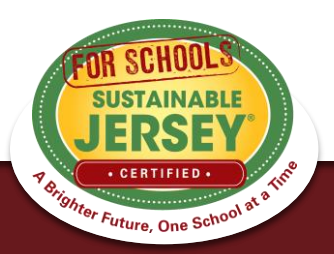

# 2018 Certification Cycle

- **January 19**: First online application submission deadline
	- Indicate all actions you plan to complete for credit by marking them as "Completed"
- Late February: First-round review comments provided
- **March 8:** Second application submission deadline
- **Early May**: Second-round review comments provided
- **June 22**: Third (final) application submission deadline
- **Early August:** Final decision on pending applications

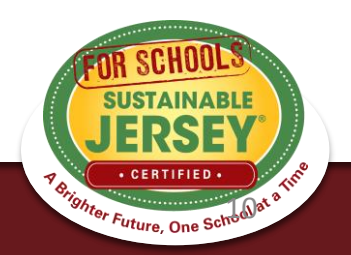

### Accessing the Dashboard

• Click  $\overline{\phantom{a}}$  Sign in or sign up.  $\overline{\phantom{a}}$   $\rightarrow$  Login  $\rightarrow$ 

**District and School Dashboards** 

You are signed in. [sammc29@comcast.net]

• Click on right hand side  $\rightarrow$ 

District and School Dashboards

• You will go to a page that lists the districts and/or schools that you are linked to

#### Program Benefits Listed below are the district and/or school accounts for which you are an identified user. To gain access to additional accounts you must be invited by a Register current user. Certification Overview ! TEST DISTRICT (ATLANTIC) Actions **District and School** Update your existing application Update Application Dashboards Update the primary contact, secondary contact, and certification Update District Profile Review report "introduction" Manage applicant owners and contributors Manage District Users Participating Districts and **Schools** ! TEST SCHOOL A (ATLANTIC) Begin a new application Begin Application Update the primary contact, secondary contact, and certification Update School Profile report "introduction" Manage applicant owners and contributors Manage School Users NI AIR ADE

*4 Srighter Future, One Schot* 

**ACTIONS & CERTIFICATION** 

# District and School Dashboards

• This is where you can access your application, update your profile, add users, and view registration documentation

### **District and School Dashboards**

Listed below are the district and/or school accounts for which you are an identified user. To gain access to additional accounts you must be invited by a current user.

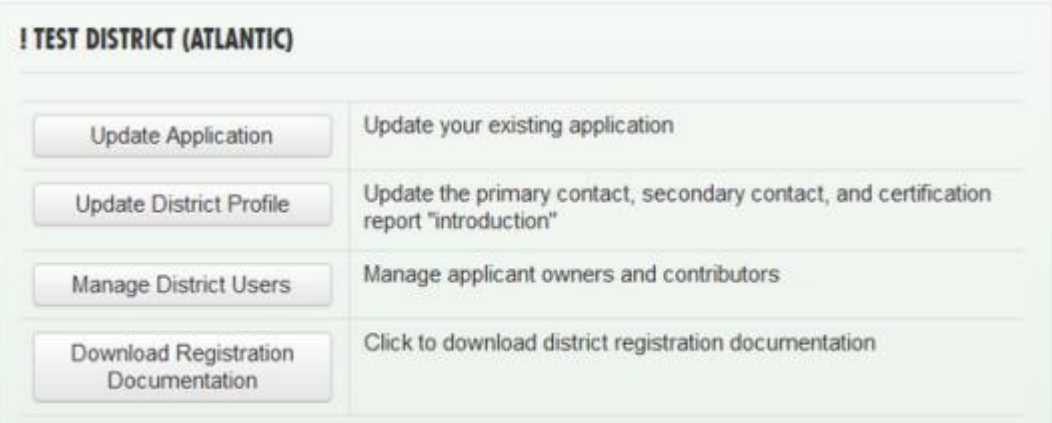

- **In order to have access to a dashboard you must:**
	- Have a username and password for the website
	- Be linked to a district or school through the registration process or by someone already linked

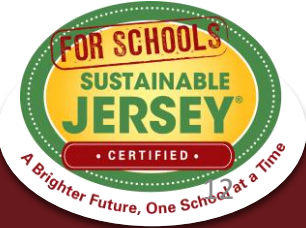

# Update District/School Profile

- Use this primarily to update contact information
	- Please keep this information up to date since these contacts will receive important emails regarding the program and the application processes
- Click Update Profile to save changes

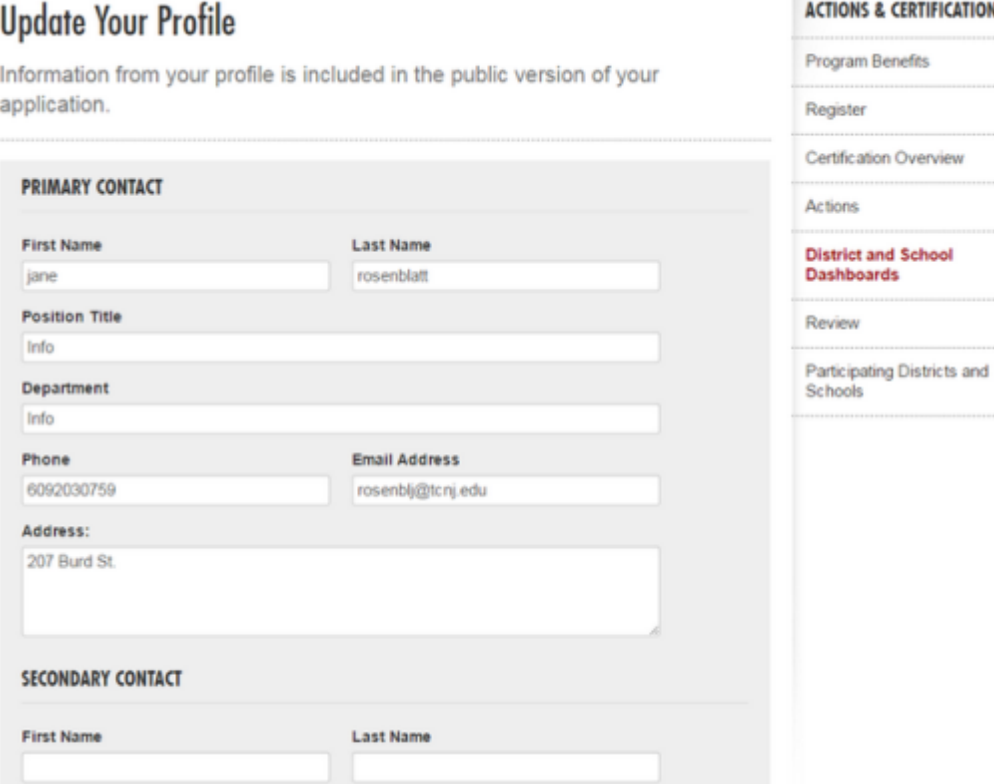

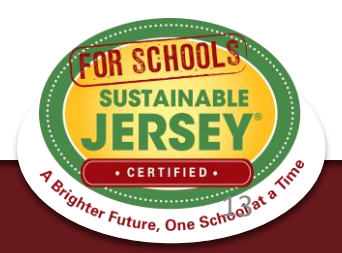

**ACTIONS & CERTIFICATION** 

## Manage Users

- Allows you to add or remove users to the district/school dashboard
- Can be designated as owner (limit 5) or contributor
	- Both can work on application (edit, upload, submit for review, etc.)
	- Owners can add/remove other owners & contributors
	- Contributors can add other contributors

### **Manage Users**

Multiple users may contribute to an application for certification. There are two types of users: owners and contributors. Owners may add and remove other owners and contributors. Contributors may add other contributors, but may not remove users from the application. Both owners and contributors can contribute to the school or district's application for certification by adding action submissions, uploading documentation, and submitting the application for review.

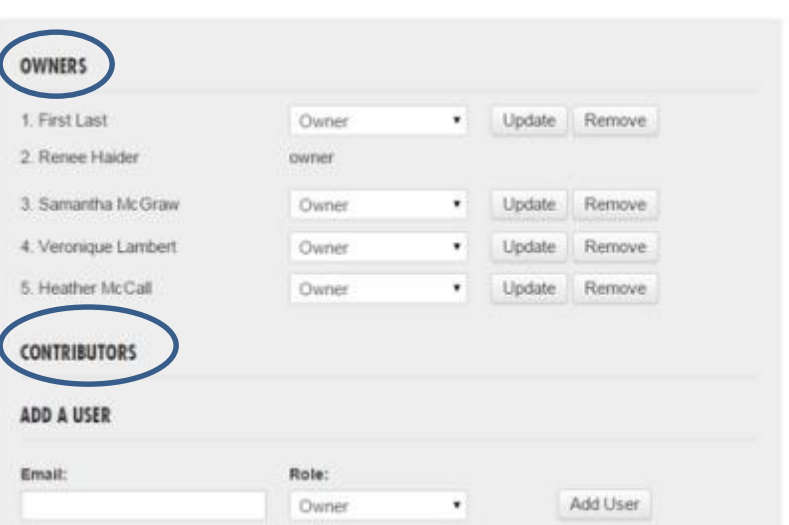

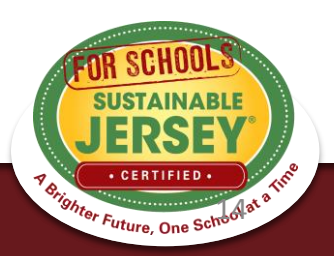

## Manage Users

- Those that have already created an account on the website can be added immediately and will receive a confirmation email
- Those without a website account can be sent an invitation email instructing them to create an account in order to have access to the dashboard

### **Manage Users**

Multiple users may contribute to an application for certification. There are two types of users: owners and contributors. Owners may add and remove other owners and contributors. Contributors may add other contributors, but may not remove users from the application. Both owners and contributors can contribute to the school or district's application for certification by adding action submissions, uploading documentation, and submitting the application for review.

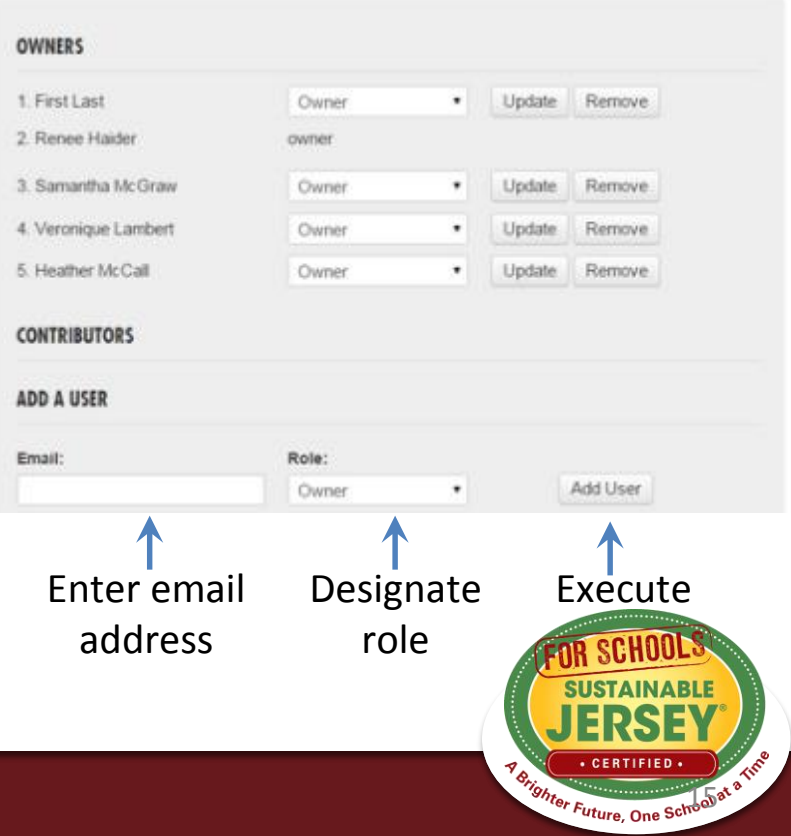

### Download Registration Documentation

- View the resolution submitted to register your district/school.
- This does **not** need to be updated, and should **not** be removed from your district/school profile.

### **District and School Dashboards**

Listed below are the district and/or school accounts for which you are an identified user. To gain access to additional accounts you must be invited by a current user.

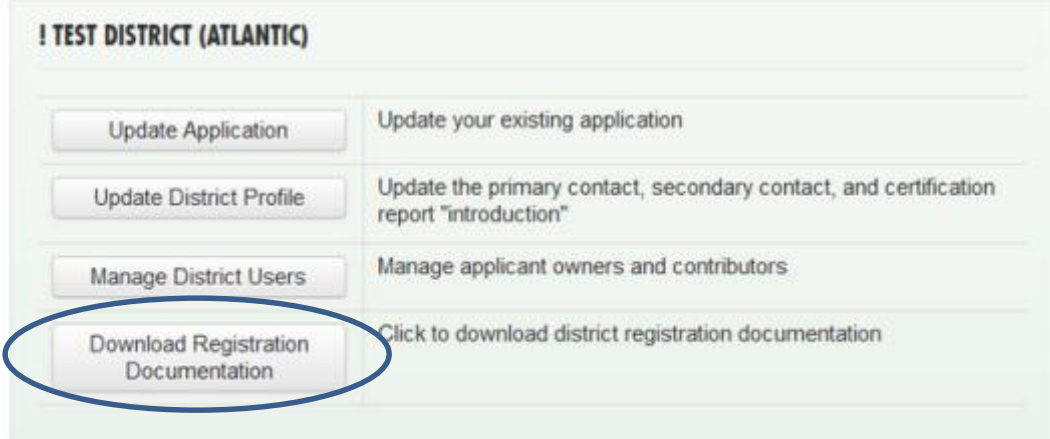

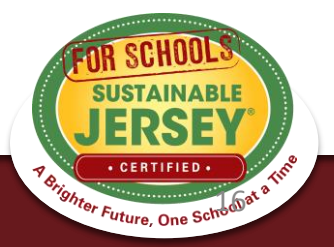

# Application – "Living Document"

### **Application Overview**

### ! Test District (Atlantic) Application

Type in a word(s) to identify all actions with that word(s) in the title

**Application Overview IN PROGRESS** Reviewer Feedback: 0 comments View details and history | Help | View School Applications

□ Planned □ Completed □ Must Revise ■ Not Approved ■ Approved ■ Expired

#### **SEARCH ACTIONS**

### **Search Features**

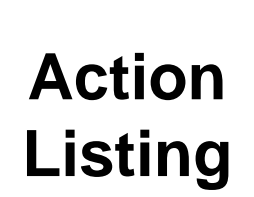

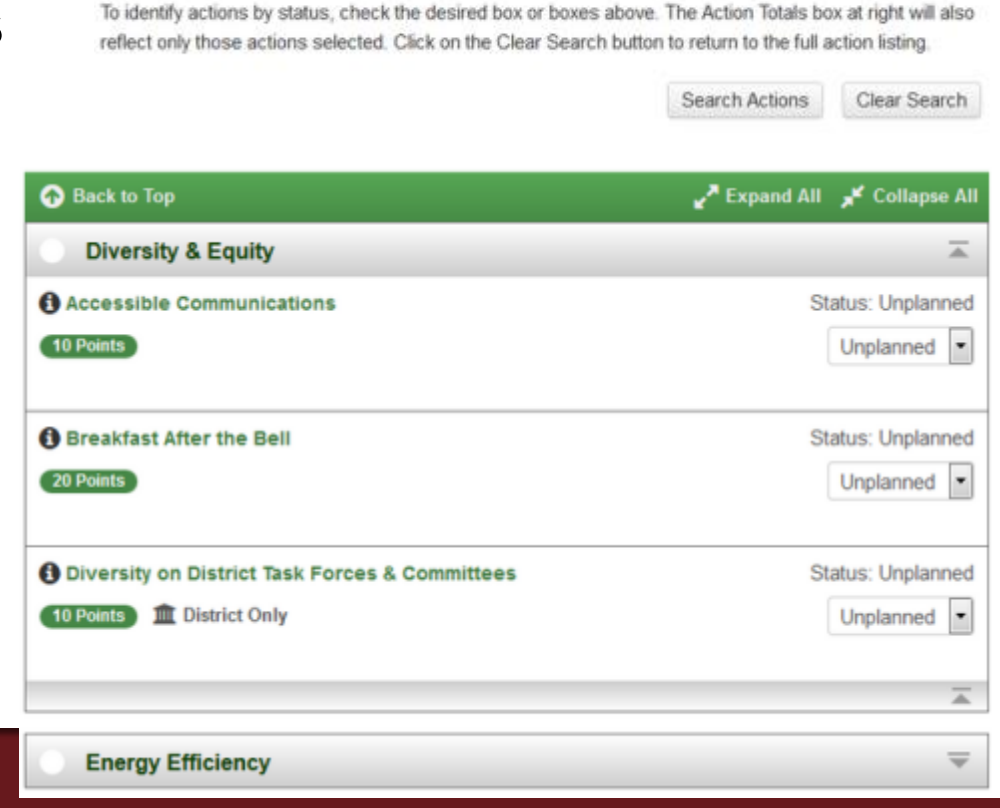

### ← My Dashboard

### **ACTION TOTALS**

(Completed, Approved)

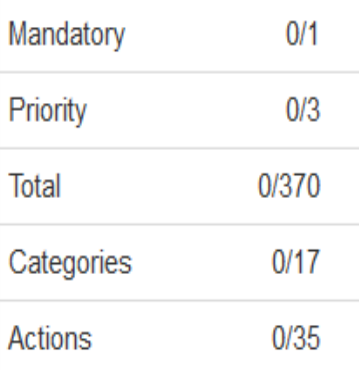

When you have completed all the actions you would like to include in your application, click on the button below.

### **Point Calculations and Submission**

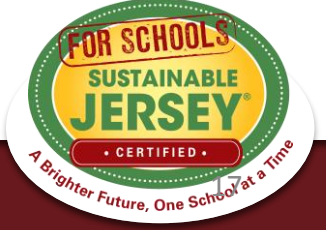

## **District Application Overview**

• At the top of the application, click "View" details and history" to see:

### **Hopewell Valley Regional School District (Mercer) Application**

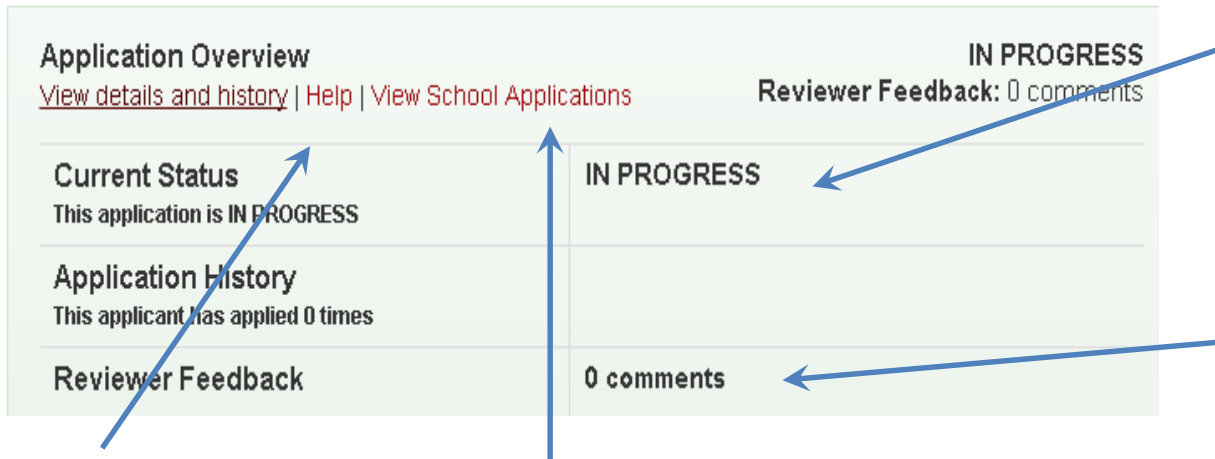

**Get help:** Access more detailed instructions on navigating the application

and it has been reviewed **View school applications:** District users can view the applications of registered schools in the district

**Current status:** All new applications are marked In Progress – you have started working on your application

**Check on reviewer feedback:** Once you have submitted your application

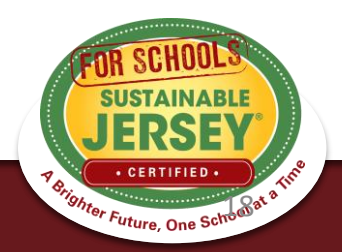

## School Application Overview

• At the top of the application, click "View" details and history" to see:

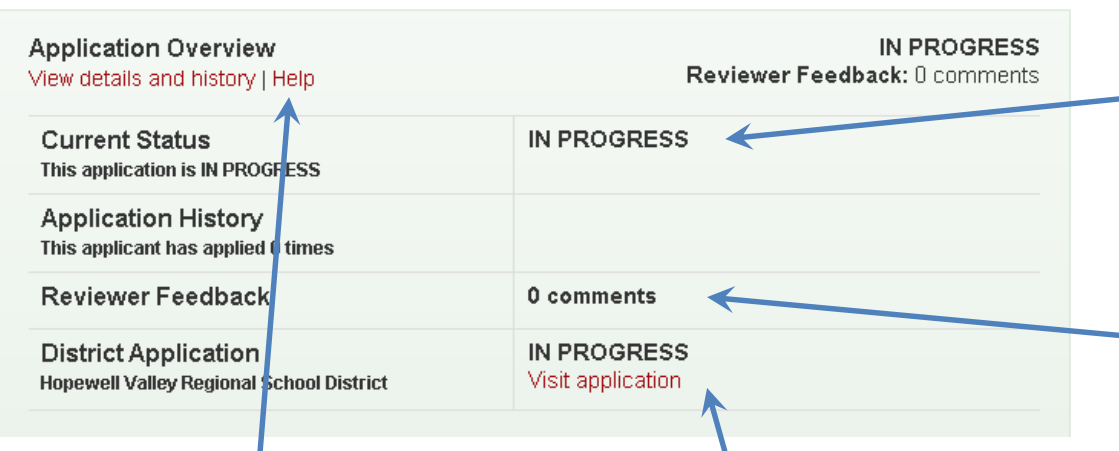

**Bear Tavern Elementary School (Mercer) Application** 

**Get help:** Access more detailed instructions on navigating the application

### **View district actions: View district actions: been reviewed**

School users can view the applications of the district **Current status:** All new applications are marked In Progress – you have started working on your application

**Check on reviewer feedback:** Once you have applied for certification and the application has

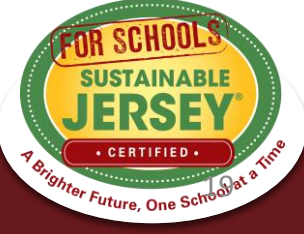

### Search Features

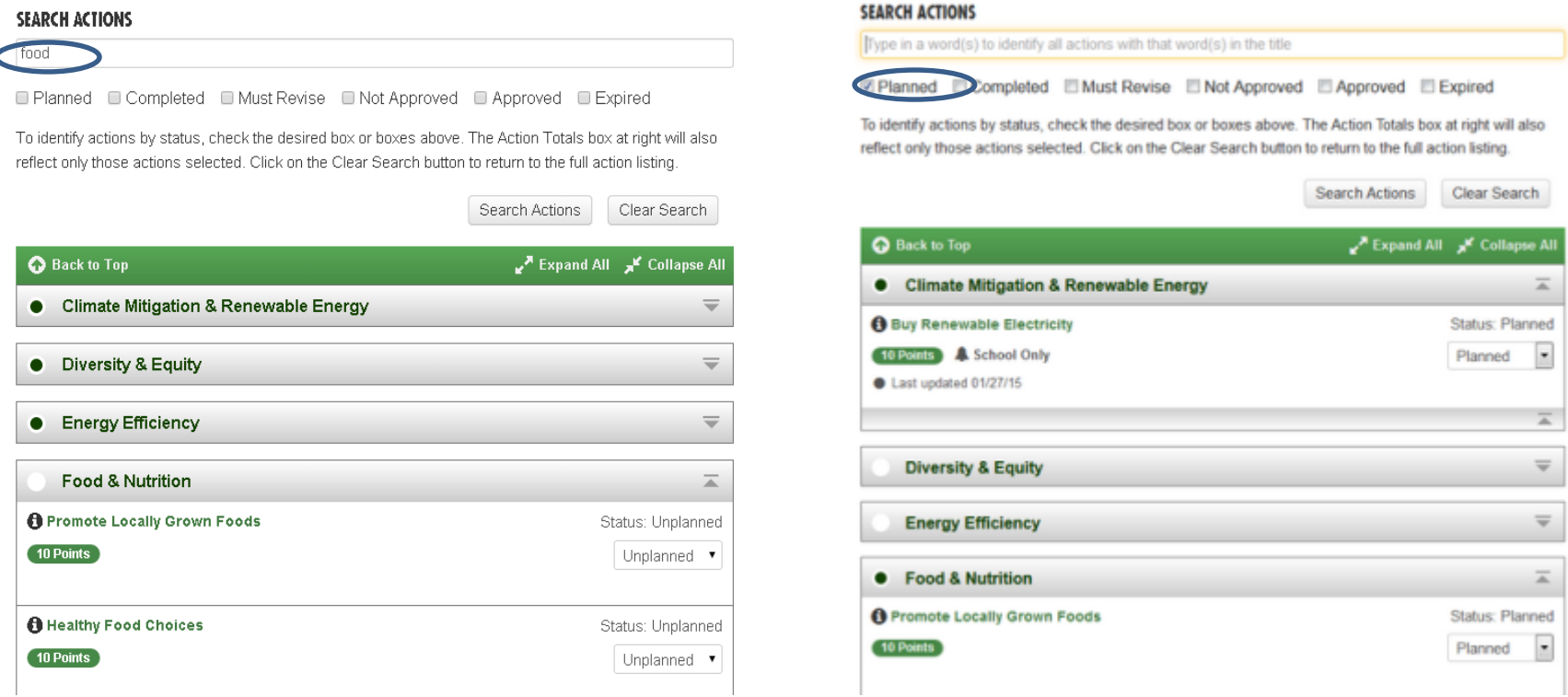

- Search for actions using key words in the action title **OR** by action status
- Actions that meet search criteria will expand
- Clear search when complete

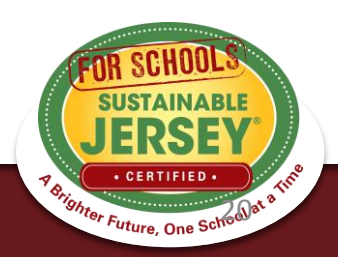

# Action Listing

- District and School applications function similarly
- Actions are categorized as "District," "School" or "Both"

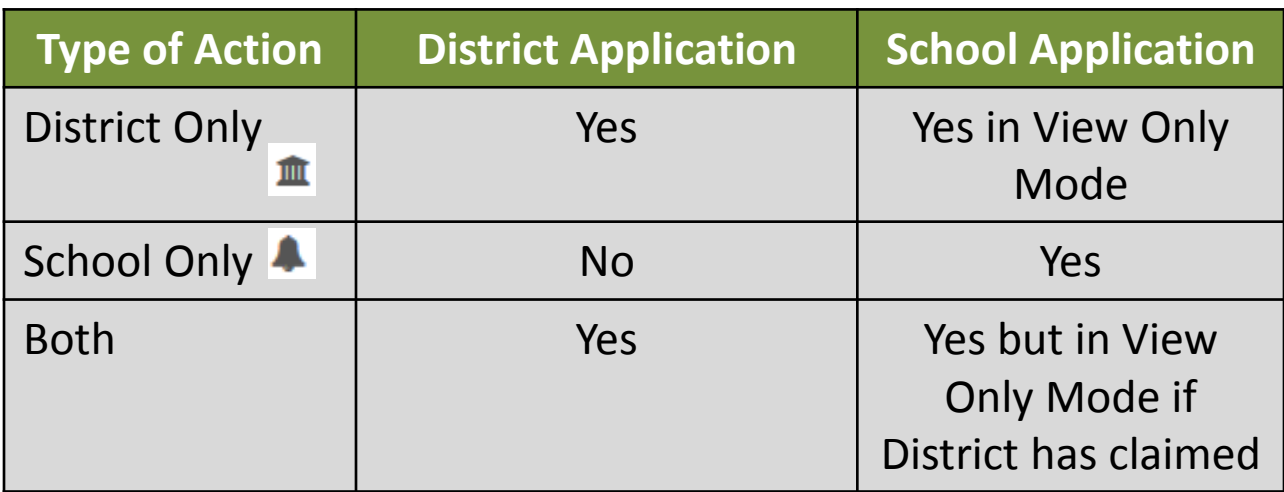

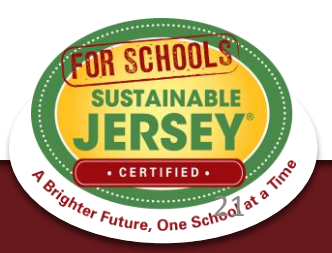

### Examples of Action Listing

District Application View

School Application View with "Both" Action Not Claimed by District

School Application View with "Both" Action **Claimed by District \***

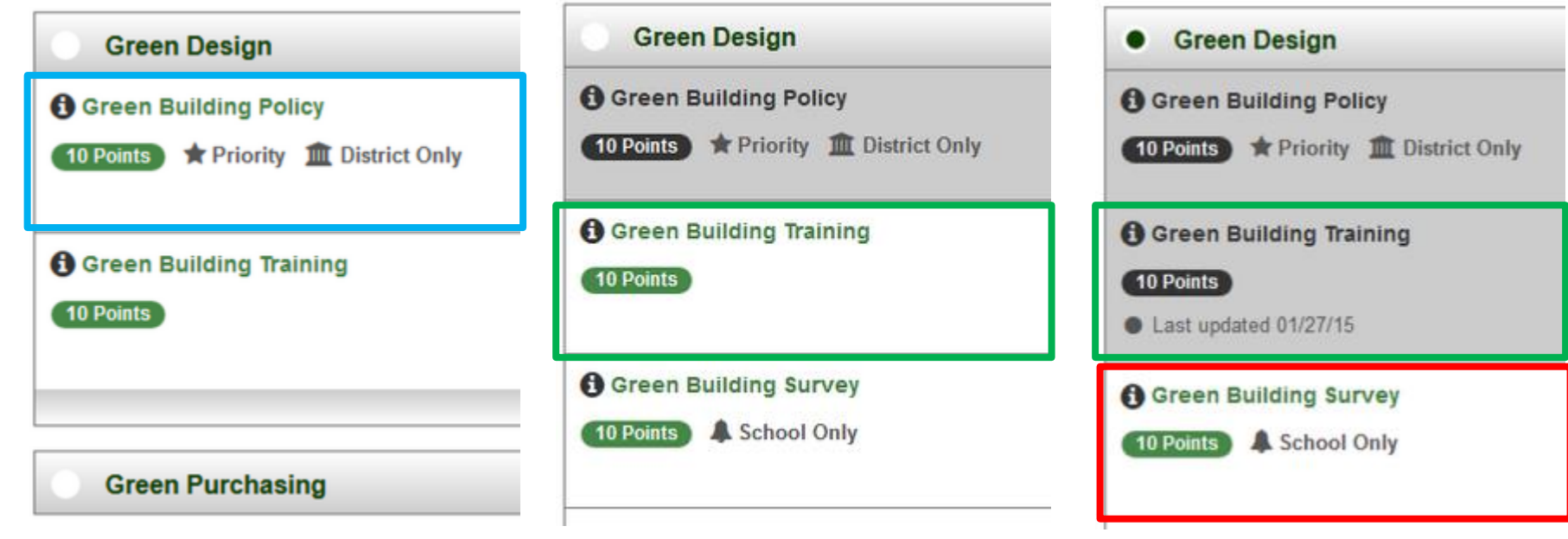

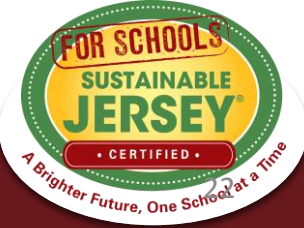

### Action Status

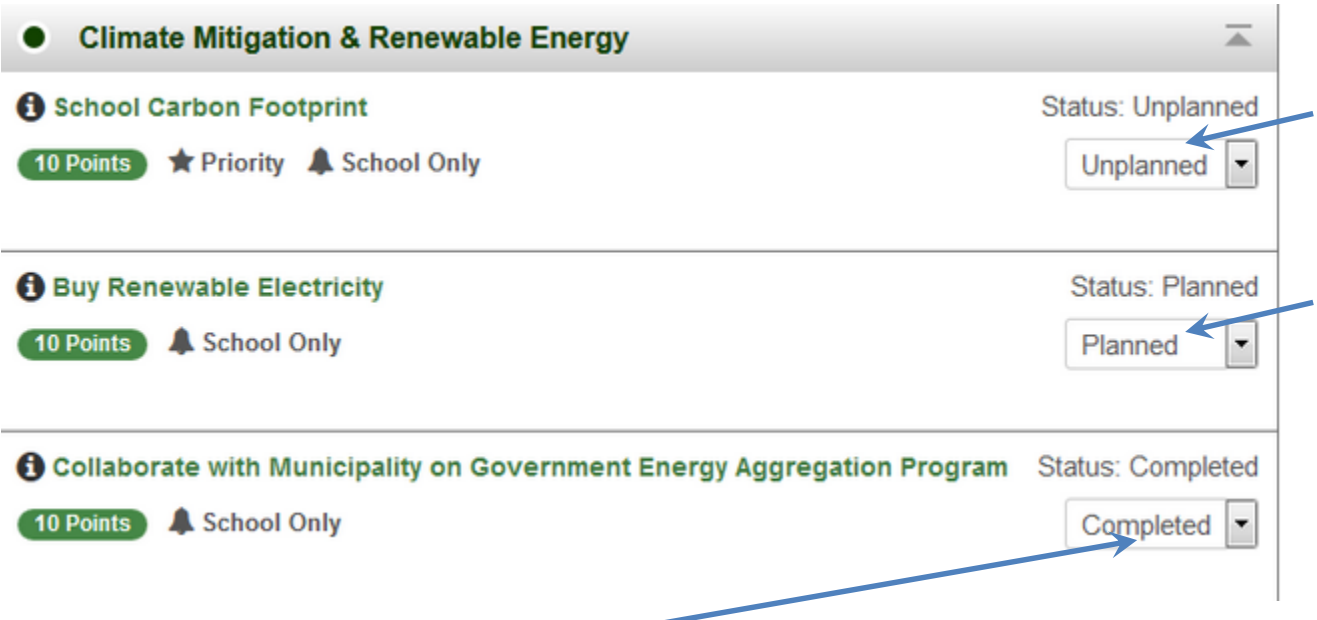

Default unless changed by user

Changed by user to indicate it will be or has been worked on

<sup>3</sup>r Future, One Sc<sup>ht</sup>

Changed by user to indicate the action submission has been worked on and is ready to be submitted for review.

A "Both" Action is **Claimed by the District** when a district user changes the status to "Planned" or "Completed" in the District Application, or if it is "Expired" from a previous submission

### Action Statuses

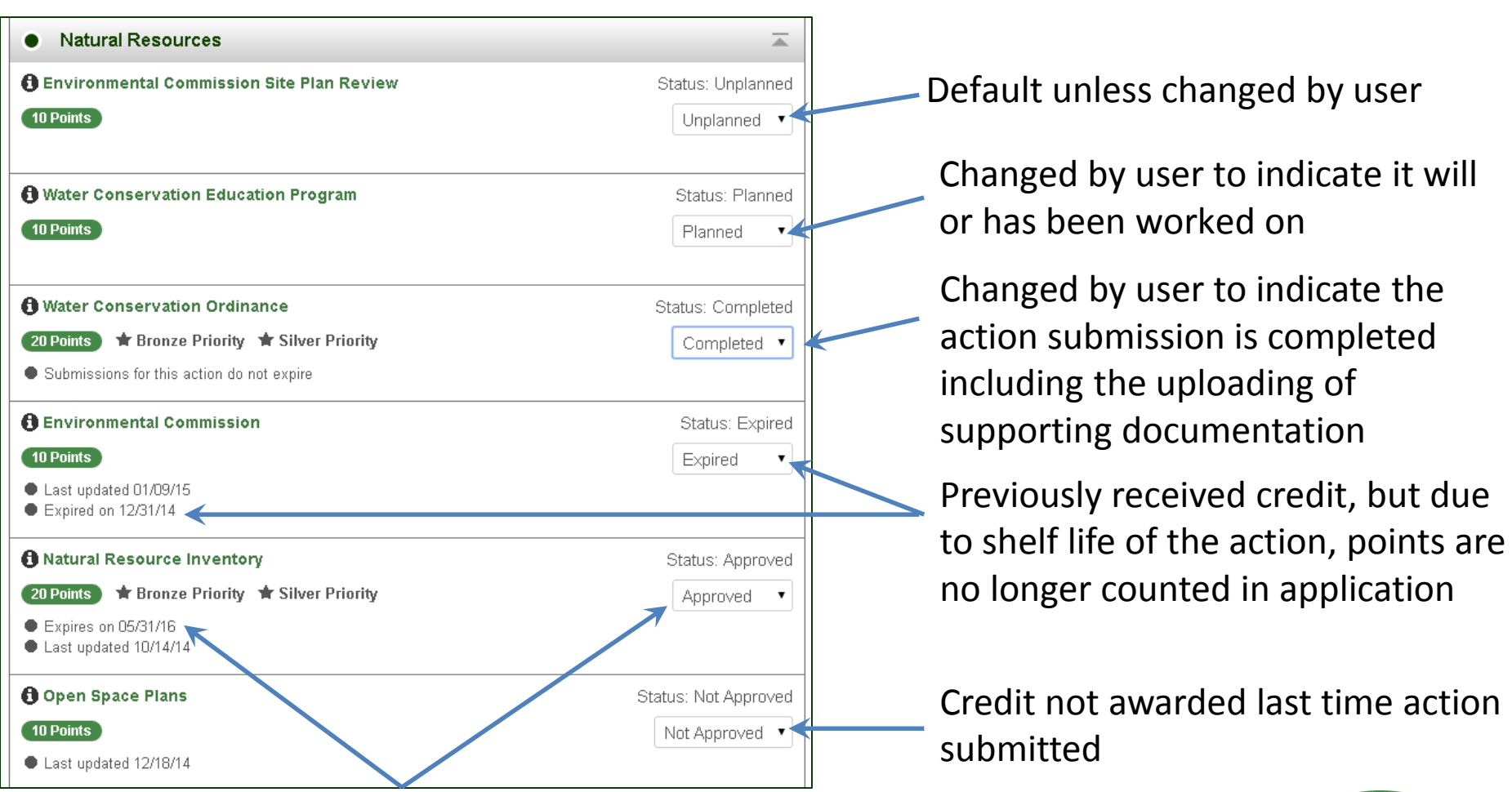

Points currently included in your application. Expiration dates may be applicable

**Brighter Future, One School** 

## Variable Point Actions

![](_page_24_Figure_1.jpeg)

- The points awarded for the action will vary based on what has been accomplished
- For example, points for *Professional Development for Sustainability* are based on the number of personnel trained
	- Application view defaults to lowest point value until changed by user

![](_page_24_Picture_5.jpeg)

### Variable Point Actions

![](_page_25_Picture_35.jpeg)

• User selects point value supported by the documentation as part of the submission from the drop down menu

26

er Future, One Sc

• Reviewer confirms point value selected or changes based on review of the documentation

## Action Listing

![](_page_26_Picture_81.jpeg)

Why is it important?

Print Action Description

Spotlight: What New Jersey Schools are doing

points for this action

Resources

Download PDF Version

Most people are aware that outdoor air pollution can impact their health, but indoor air pollution can also have significant, harmful effects. EPA studies-and review of other research to date-of human exposure to air pollutants have indicated indoor levels of pollutants may be two to five times-and occasionally more than 100 times-higher than outdoor levels. The EPA and its Science Advisory Board consistently rank indoor air pollution among the top five environmental health risks to the public. This is especially

environment. Activities must have been completed or updated in the current school year.

rk th the ۱e 0r

![](_page_26_Picture_82.jpeg)

#### **DESCRIPTION OF IMPLEMENTATION:**

![](_page_26_Picture_10.jpeg)

# Action Submission Page

- This is where you upload documentation for a specific action.
- Four main sections
	- Action Information: Status and Points
	- Description of Implementation
	- Upload Supporting Documentation
	- Reviewer Feedback

### ! Test School A (Atlantic) Application for Certification

#### **ACTION SUBMISSION: INDOOR AIR QUALITY REVIEW**

You are editing the action submission for the action "Indoor Air Quality Review." Learn more about this action.

Directions: Please complete this form to submit this action as part of your application. First, mark the Status as "planned" and, if it is a variable point action, indicate the Requested Points. See th action text for the action requirements associated with each point level. After you have entered the Description and Implementation and Uploaded the Supporting Documentation, click on the Save Action Submission button. Finally, when the action submission is complete and ready for review, change the status from "planned" to "completed" and resave.

![](_page_27_Picture_97.jpeg)

#### **DESCRIPTION OF IMPLEMENTATION:**

In the text box below, please provide a short summary (300 word maximum) of what was accomplished and the impact it had or will have on the community. Include relevant references to the uploaded materials. If you are pasting information into the text box, please be sure to check th content and format of the entry.

![](_page_27_Picture_14.jpeg)

## Action Information

![](_page_28_Picture_47.jpeg)

**Ration Future, One School a a Manufacture** 

**SUSTAINABLE** 

### Description of Implementation

Input a short summary of what was accomplished. It must be aligned with the action's submission requirements and support the uploaded documentation.

### **DESCRIPTION OF IMPLEMENTATION:**

In the text box below, please provide a short summary (300 word maximum) of what was accomplished and the impact it had or will have on the school community. Include relevant references to the uploaded materials. If you are pasting information into the text box, please be sure to check the content and format of the entry.

This is where you tell us what you did and the impact it had on the district and/or school.

![](_page_29_Picture_5.jpeg)

## Upload Supporting Documentation

#### **UPLOAD SUPPORTING DOCUMENTATION**

Please upload the supporting documentation required as outlined in the "What to submit to earn points" for this action" section of the action. Simply enter a document title, click on the Choose File button to select the file, and then click on the Upload button. Up to six files can be uploaded. Each file must be uploaded individually. Individual files cannot exceed 20 MB. If there is a need to provide more than six documents, please combine documents into one PDF file. To remove any uploaded file, simply click the "X" in the column labeled "Delete." Be sure to click on the **Save Action Submission** before exiting this page.

#### **Document Title (optional)**

![](_page_30_Picture_74.jpeg)

Select the file from your computer to upload

> *Many types of files can be uploaded, up to 20MB. You can rename it to describe the content of the document.*

Once successfully uploaded it will appear in the box below

Delete old documents if necessary

Easily remove files by clicking "X" under Delete

![](_page_30_Picture_10.jpeg)

### Be Sure to Save Action Submission

### **At Top of Page**

![](_page_31_Picture_45.jpeg)

**OR**

**At Bottom of Page**

![](_page_31_Picture_5.jpeg)

*A Stighter Future, One School* 

**USTAINABLE** 

≪

# Calculating Points

- Use the ACTION TOTALS chart in left column to track your point totals.
- The default values will be a combination of Completed and Approved actions.

![](_page_32_Picture_48.jpeg)

• You can view different combinations by checking the desired boxes under SEARCH ACTIONS

![](_page_32_Picture_5.jpeg)

![](_page_32_Picture_49.jpeg)

![](_page_32_Picture_7.jpeg)

### Preparing to Submit District Application

- Once you have finished working on an action, mark it as "Completed"
- District applications are not tied to certification criteria and can be submitted with any number of points
- When ready to Submit Application for Review, press the yellow submit button:
	- Confirm submission, and you will receive a notification in green at the top of the page the application has been submitted
	- All users on the account will receive an automatic email that your application has been submitted for review
- You will be locked from editing your application until review is complete

ACTION TOTALS

(Completed, Approved)

![](_page_33_Picture_91.jpeg)

When you have completed all the actions you would like to include in your application, click on the button below.

![](_page_33_Picture_11.jpeg)

### Preparing to Submit School Application

- Certification Criteria visible on right hand side
- Action Totals In school application you can also view points by District, School or Both..
	- District points flow from the District Application
	- District and School point combined determine ability to Submit Application for Review and Certification
- Gray "Submit" button turns yellow once minimum requirements met for bronze certification based on actions marked "Completed" and "Approved"
- Once submitted, the application is locked from editing until the review is complete

### **CERTIFICATION CRITERIA**

![](_page_34_Picture_95.jpeg)

### **ACTION TOTALS**

(Completed, Approved)

![](_page_34_Picture_96.jpeg)

When you have completed all the actions you would like to include in your application, click on the button below.

Submit Application for **Review and Certification** 

### District and School Collaboration Required

- Those working on the district application and those working on schools applications need to communicate with each other
	- Need to determine at what level "Both" actions will be completed
	- District application needs to be completed in same time frame as school applications

![](_page_35_Figure_4.jpeg)

![](_page_35_Picture_5.jpeg)

### Review Feedback

After the application is submitted a subject matter expert will review the action and provide feedback. The action will be marked **"Approved"** or **"Must Revise".** 

Feedback is at the bottom of the action submission page or top of the application. REVIEWER FEEDBACK

No feedback has been published.

SHOW ARCHIVED COMMENTS

**"Must Revise"** feedback will summarize revisions needed to have the action approved.

Feedback on **"Not Approved"** actions from a previous submission can be found by clicking "Show Archived Comments" All users will be notified by email when their application is unlocked and ready for editing.

![](_page_36_Picture_5.jpeg)

### Action Statuses

![](_page_37_Picture_56.jpeg)

![](_page_37_Picture_2.jpeg)

![](_page_38_Picture_80.jpeg)

# Why Actions Are Not Approved Why Actions Are Not Approved

![](_page_39_Picture_96.jpeg)

## Check out Examples!

• Use the Participating Schools Map to find examples of documentation

![](_page_40_Picture_2.jpeg)

purchased over \$650,000 in new computers. Specifically we purchased: 350 - Dell Latitude 3000 series 132 - Dell Desktops OptiPlex 3020 series 555 - Chromebook 11 series I have attached the documentation for the Energy Star Status of the computers. The Chromebook 11 computers are fairly new and they are in the process of receiving Energy Star certification. The district is in the process of approving an environmentally preferable purchasing policy, which is expected to be formally passed by the BOE by the end of July 2015.

- Letter from Business Administrator
- Energy Efficient Appliances or Equipment Documentation

#### **Green Purchasing Policy 10 Points Bronze Priority Silver Priority**

#### **Program Summary:**

The Cherry Hill Public Schools Board of Education is supportive of a Green Purchasing or Environmentally Preferable Purchasing Policy (EPP) for our district. The Policy/Legislation Committee of the BOE met on 6/2/15 to discuss the policy. They were presented with the NJ ASBO EPP by our purchasing department and business administrator for consideration. The committee, upon examining the policy, determined that the bulk of the policy in question, appeared to more "procedural" in nature and recommended truncating it to it's EPP "principles". This recommendation was presented to the full board at the BOE meeting on 6/9/15 during its monthly work session and was adopted formally on July 28, 2015. The policy was circulated to the Superintendent's Council on July 29, 2015 (made up of district administrative leaders). Further education about this policy will be ongoing during the 2015-16 school year. The policy has been posted to our District web site at http://www.chclc.org/our-district/policies-and-procedures. Attached are: 1. The approved policy from 7/28 BOE meeting 2. The agenda page from the 6/9 BOE work session 3. The agenda from the 6/2 BOE Policy/Leg committee meeting 4. A copy of the 7/29 email to Superintendent's Council with new EPP for circulation.

- Agenda Page from 6/9 BOE Meeting
- Agenda from 6/2 BOE Policy Committee Meeting
- ▶ Green Purchasing Policy Documentation
- Green Purchasing Policy Documentation

#### **HEALTHY SCHOOL ENVIRONMENTS**

**Anti-Idling Education & Enforcement** 10 Points

**Program Summary:** 

The Cherry Hill Public Schools' No Idling efforts were first implemented in 2009, with the No Idling

![](_page_41_Picture_14.jpeg)

### Sustainable Jersey for Schools Community Certification Report

#### Download PDF Version

This is the Sustainable Jersey for Schools Certification Report of Horace Mann Elementary School (Camden), a Sustainable Jersey for Schools bronze certified applicant.

Horace Mann Elementary School (Camden) was certified on September 22. 2015 with 200 points. Listed below is information regarding Horace Mann Elementary School (Camden)'s Sustainable Jersey for Schools efforts and materials associated with the applicant's certified actions.

#### **Contact Information**

The designated Sustainable Jersey for Schools contact for Horace Mann Elementary School (Camden) is:

![](_page_42_Picture_91.jpeg)

#### **Sustainability Actions Implemented**

Each approved action and supporting documentation for which Horace Mann Elementary School (Camden) was approved for in 2015 appears below. Note: Standards for the actions below may have changed and the documentation listed may no longer satisfy requirements for that action. Additionally, points associated with actions prior to 2013 certifications may not be accurate.

#### **ENERGY EFFICIENCY**

#### **Building Efficiency Measures 20 Points Bronze Priority Silver Priority**

#### **Program Summary:**

The district approved Concord Engineering to conduct energy audits for each of its 19 schools. They were completed in 2 waves, with the first wave completed in October 2010 and the second wave completed in October 2011. From the audite the district choose several efficiency me

#### **ACTIONS & CERTIFICATION**

**Program Benefits** 

Register

**Certification Overview** 

**Actions** 

**District and School Dashboards** 

**Review** 

**Participating Districts and Schools** 

![](_page_42_Picture_21.jpeg)

### Partner With Your Municipal Green Team

TIP!

information:

communities/

- Community Education & Outreach
- Green Fair
- Green Your Green Fair/School Event
- Civic & Stewardship Activities
- Recycling Non-Mandated Materials
- **Energy Education- GEA**
- School Gardens
- Community Asset Mapping
- Safe Routes to School

![](_page_43_Picture_10.jpeg)

![](_page_43_Picture_11.jpeg)

### Final Thoughts & Take Aways

- **Teamwork:** Add users to your account to assist with uploading documentation into the application.
- **Certification Cycle:** It is doable! Many schools achieve certification by the  $2<sup>nd</sup>$  deadline. Additional schools continue to work on their applications throughout the application cycle up to the final deadline.
- **Open Source:** Our certification process is open so that best practices can be shared. Please remove any sensitive information from your submissions.

![](_page_44_Picture_4.jpeg)

# **First Certification Application Deadline:**

# **Friday, Jan 19, 2018 at 11:59pm**

![](_page_45_Picture_2.jpeg)

### Questions?

Sustainable Jersey for Schools is here to help!

Contact Veronique Lambert at 609-771-3427 or [schools@sustainablejersey.com](mailto:schools@sustainablejersey.com)

The recorded webinar and slides will be posted under [Conference &Webinar Presentations](http://www.sustainablejerseyschools.com/events-trainings/past-webinars-and-trainings/) on the [Events & Training](http://www.sustainablejerseyschools.com/events-trainings/past-webinars-and-trainings/) tab of our website.

![](_page_46_Picture_4.jpeg)